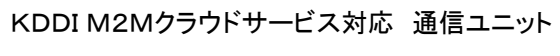

## KADEC-MIELCA

# 取扱説明書

ノースワン株式会社

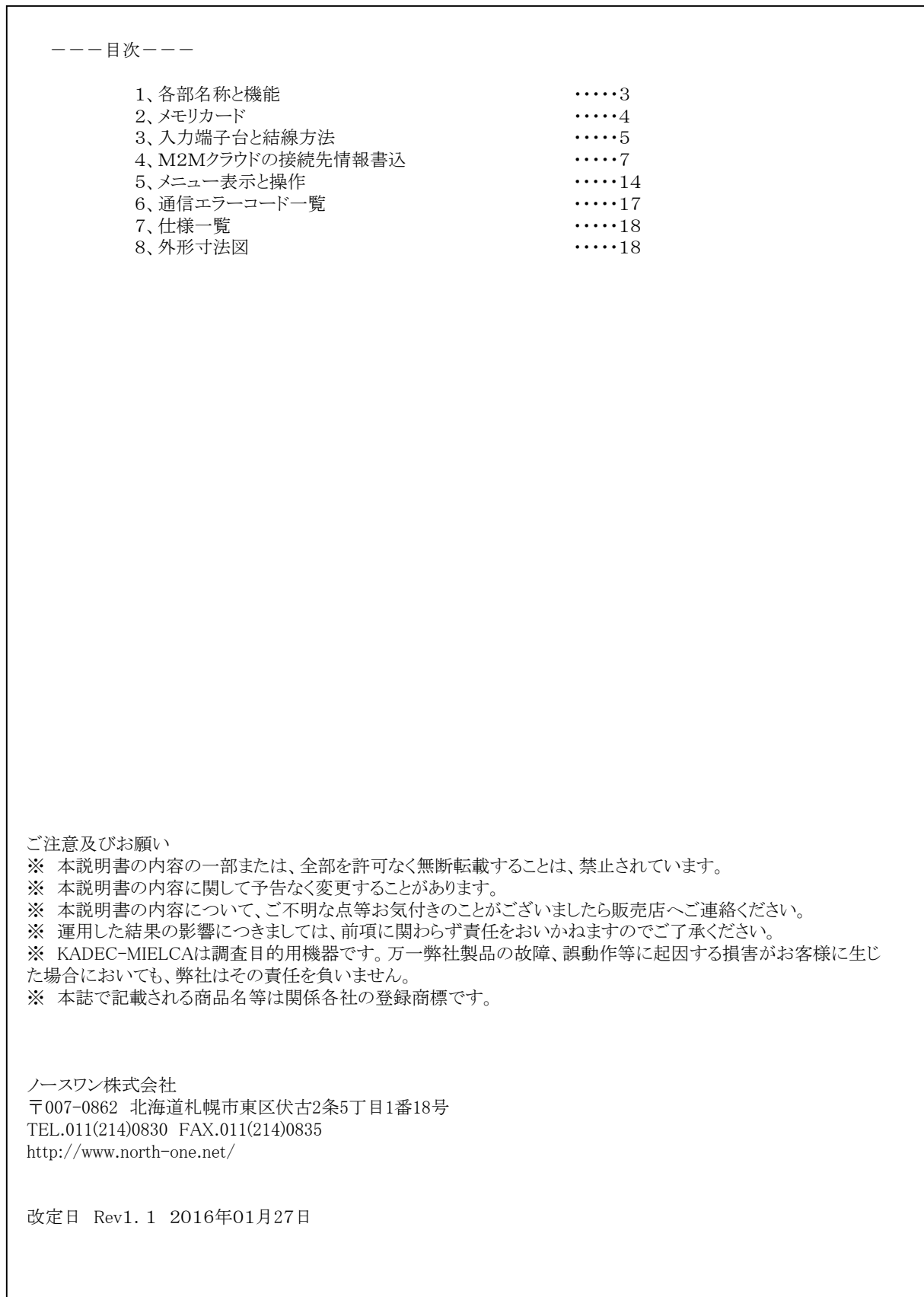

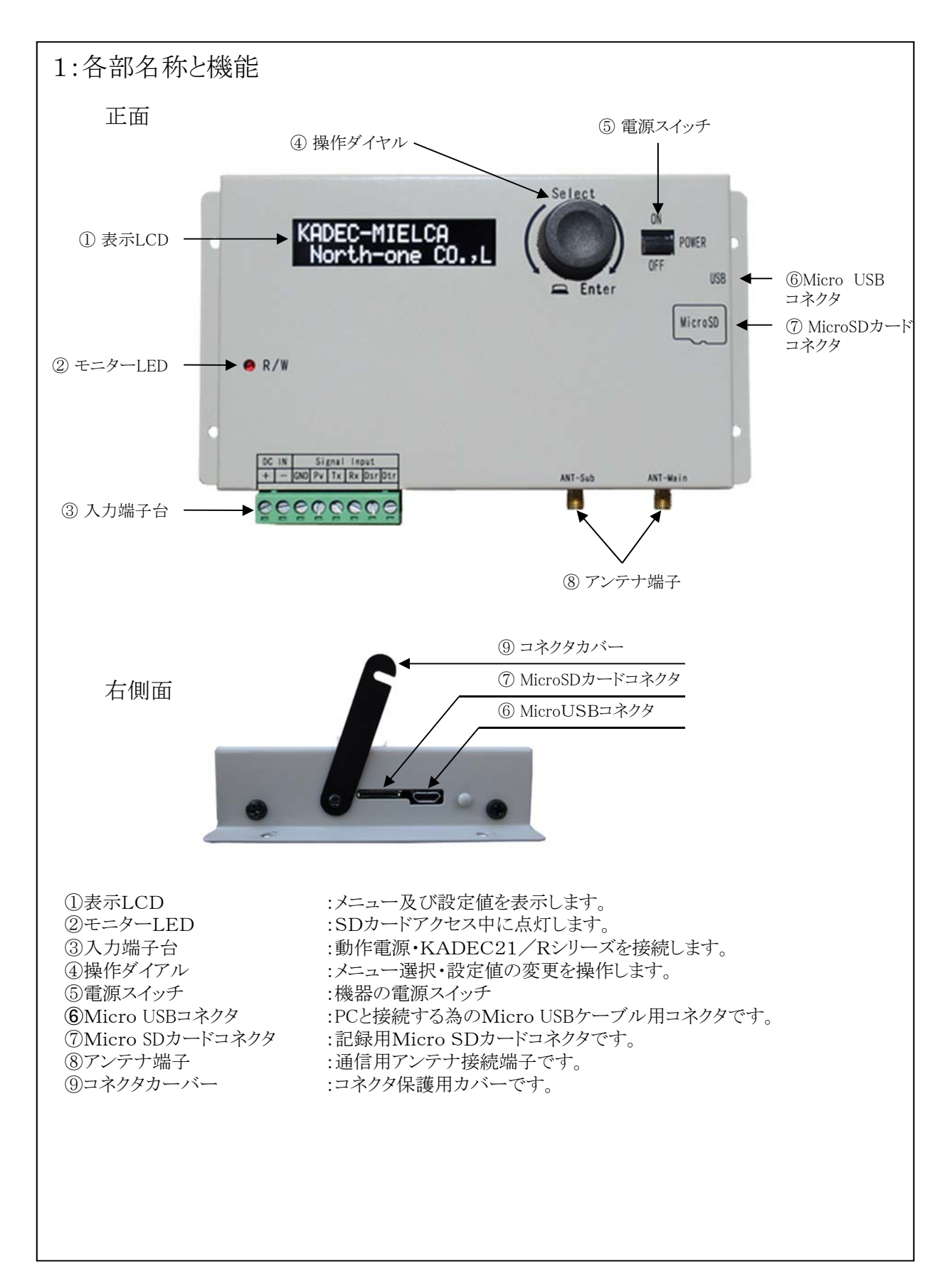

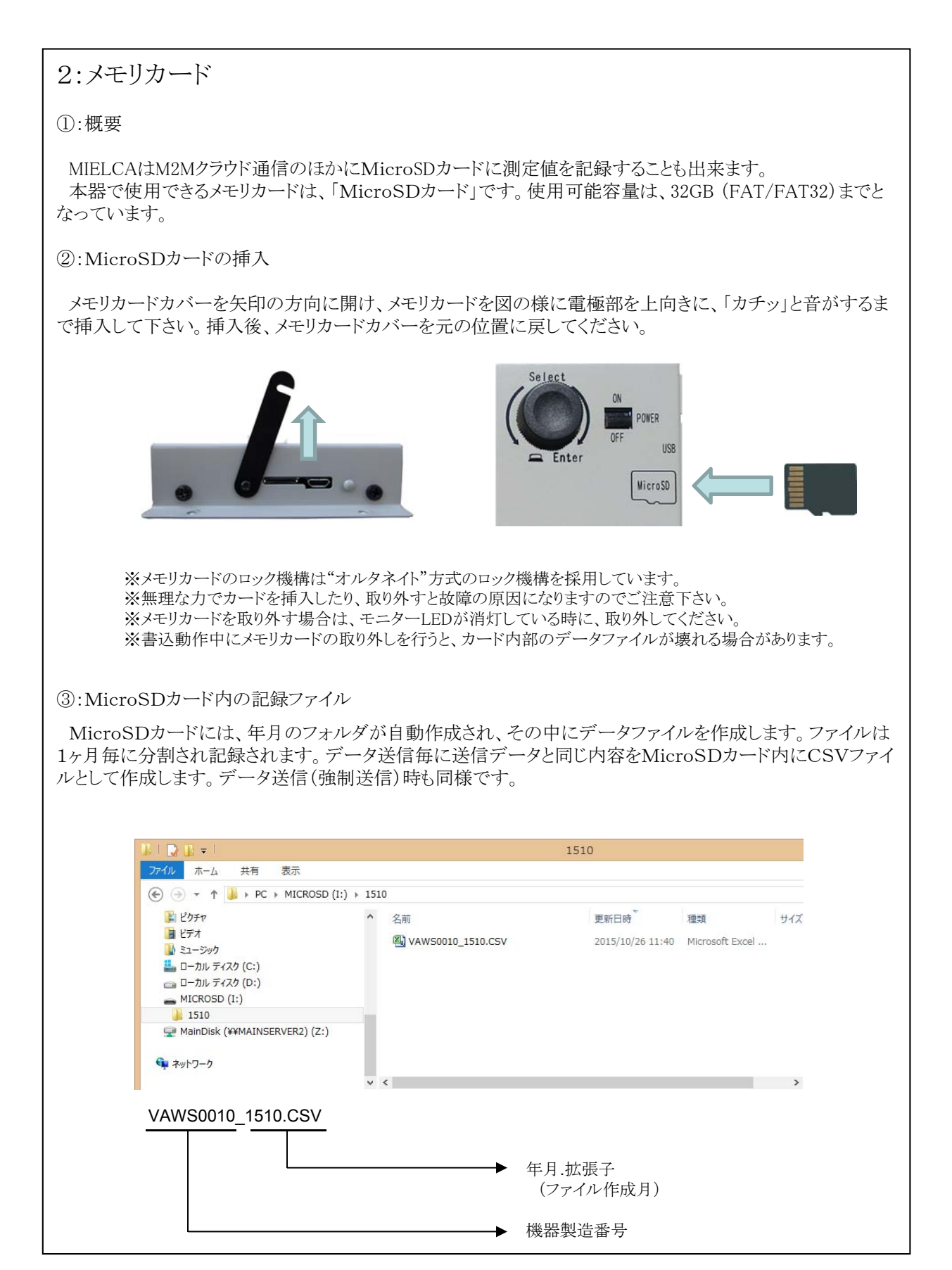

### 3:入力端子台と結線方法

①:入力端子台詳細

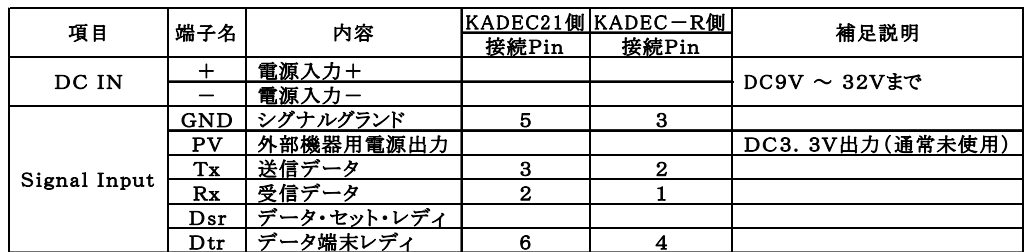

②:KADEC21シリーズとの結線図(通信部のみ)

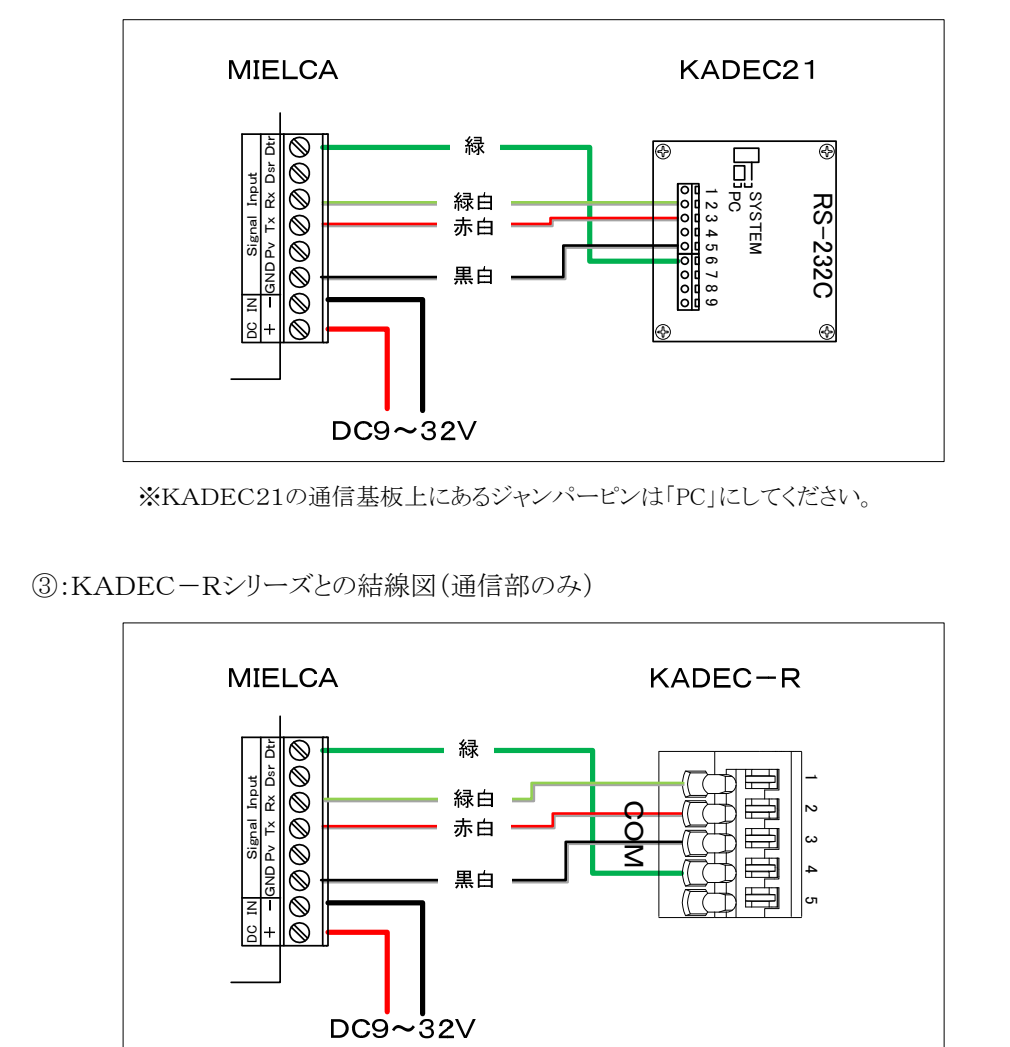

-5-

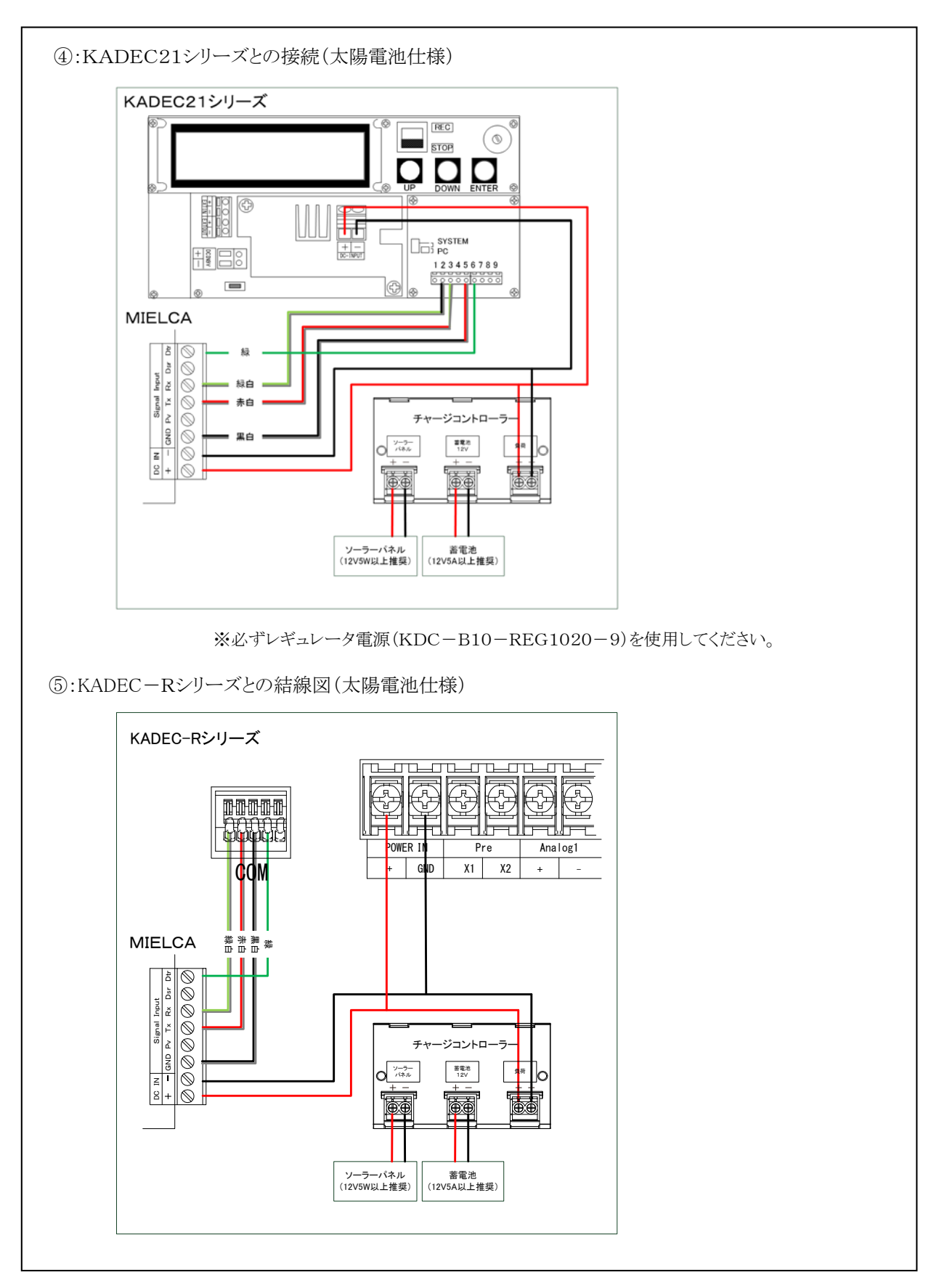

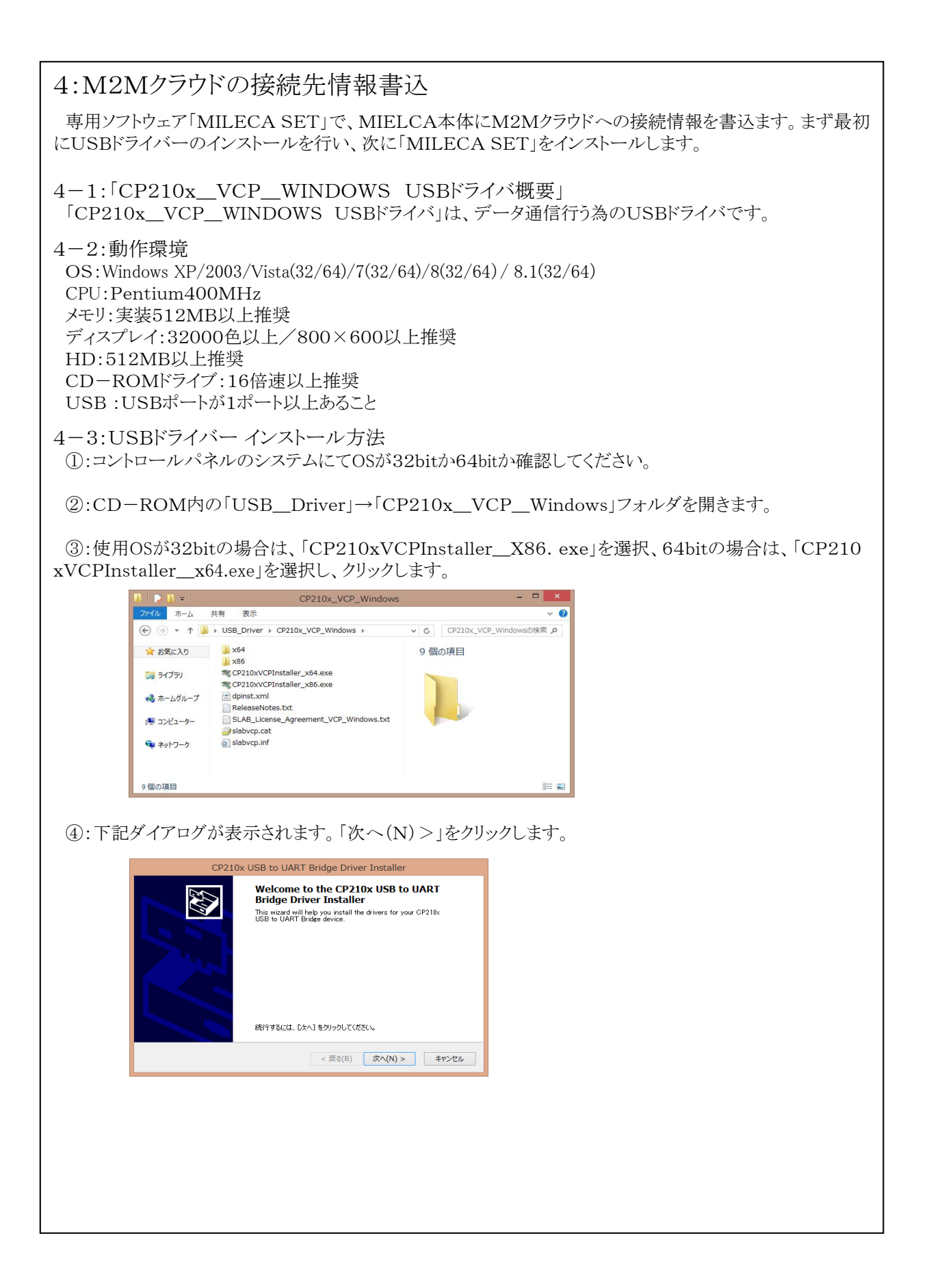

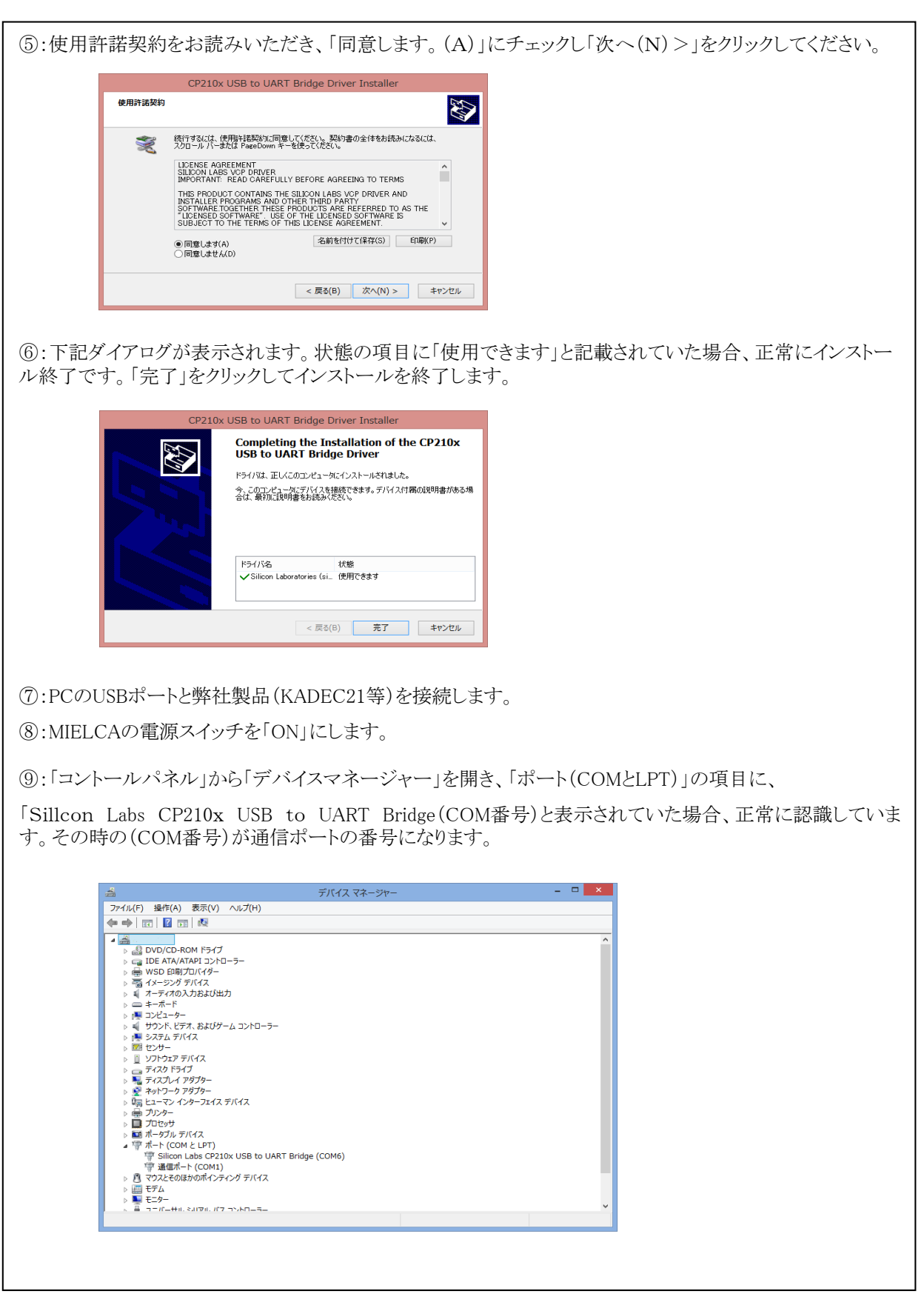

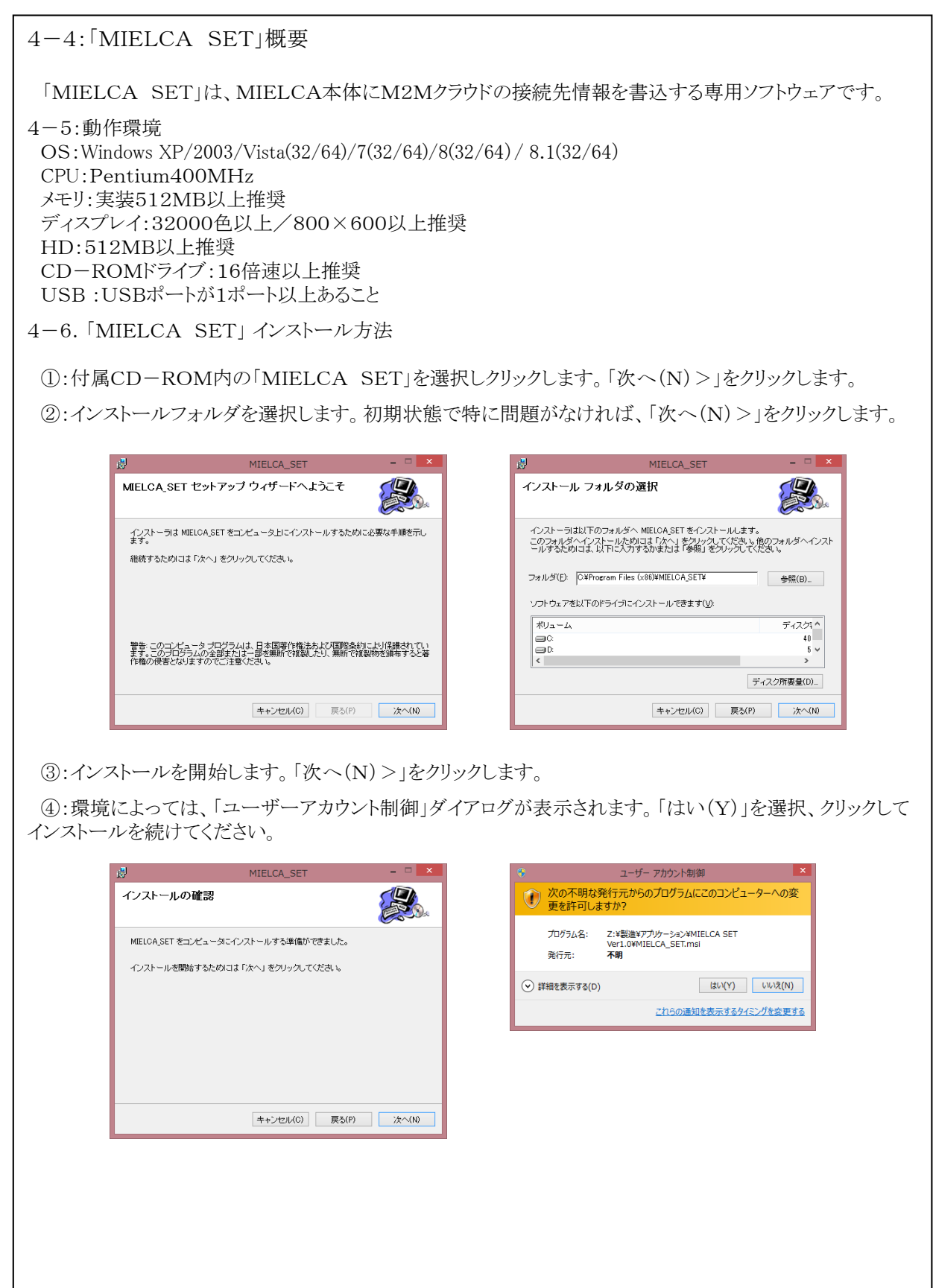

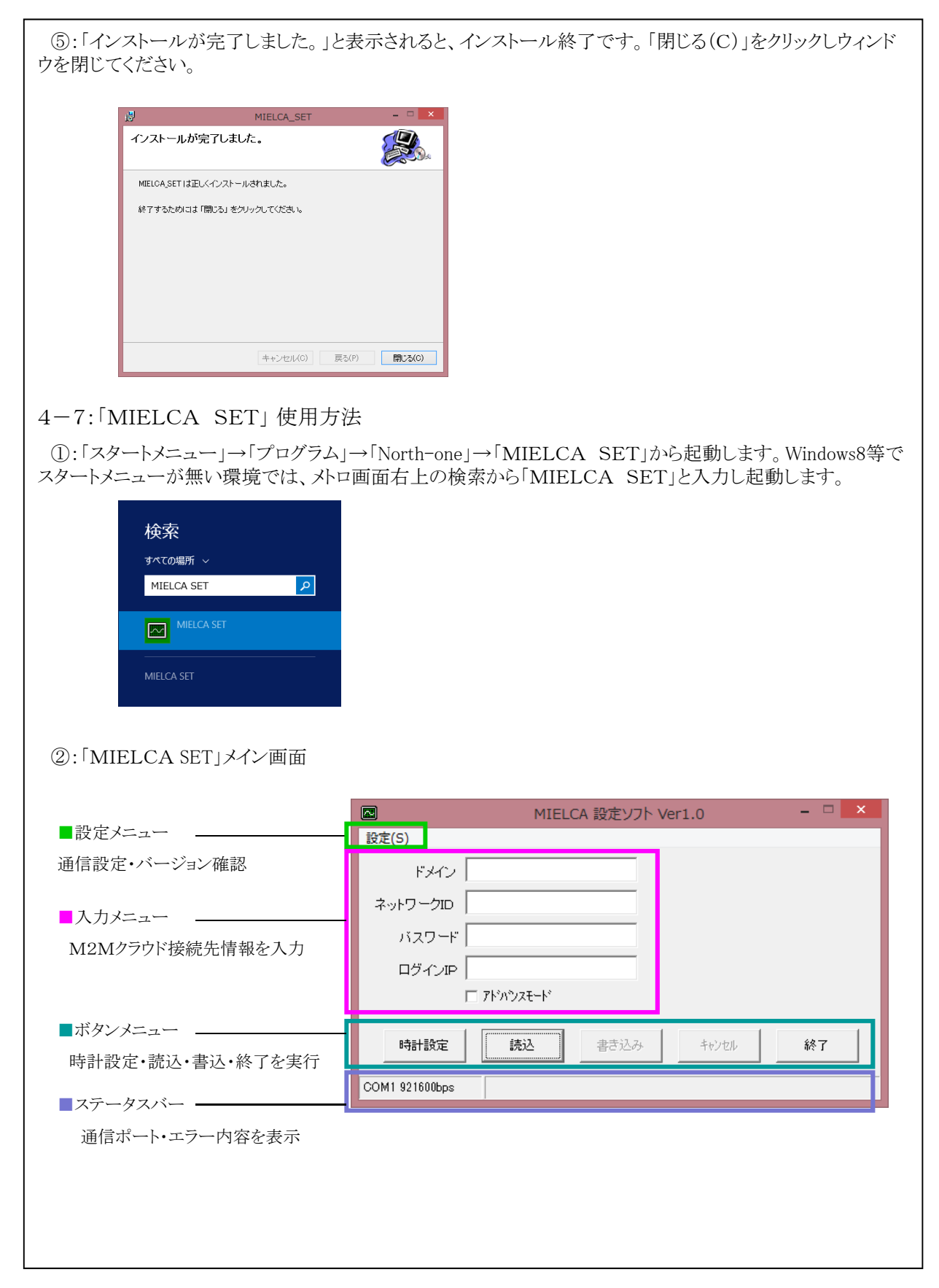

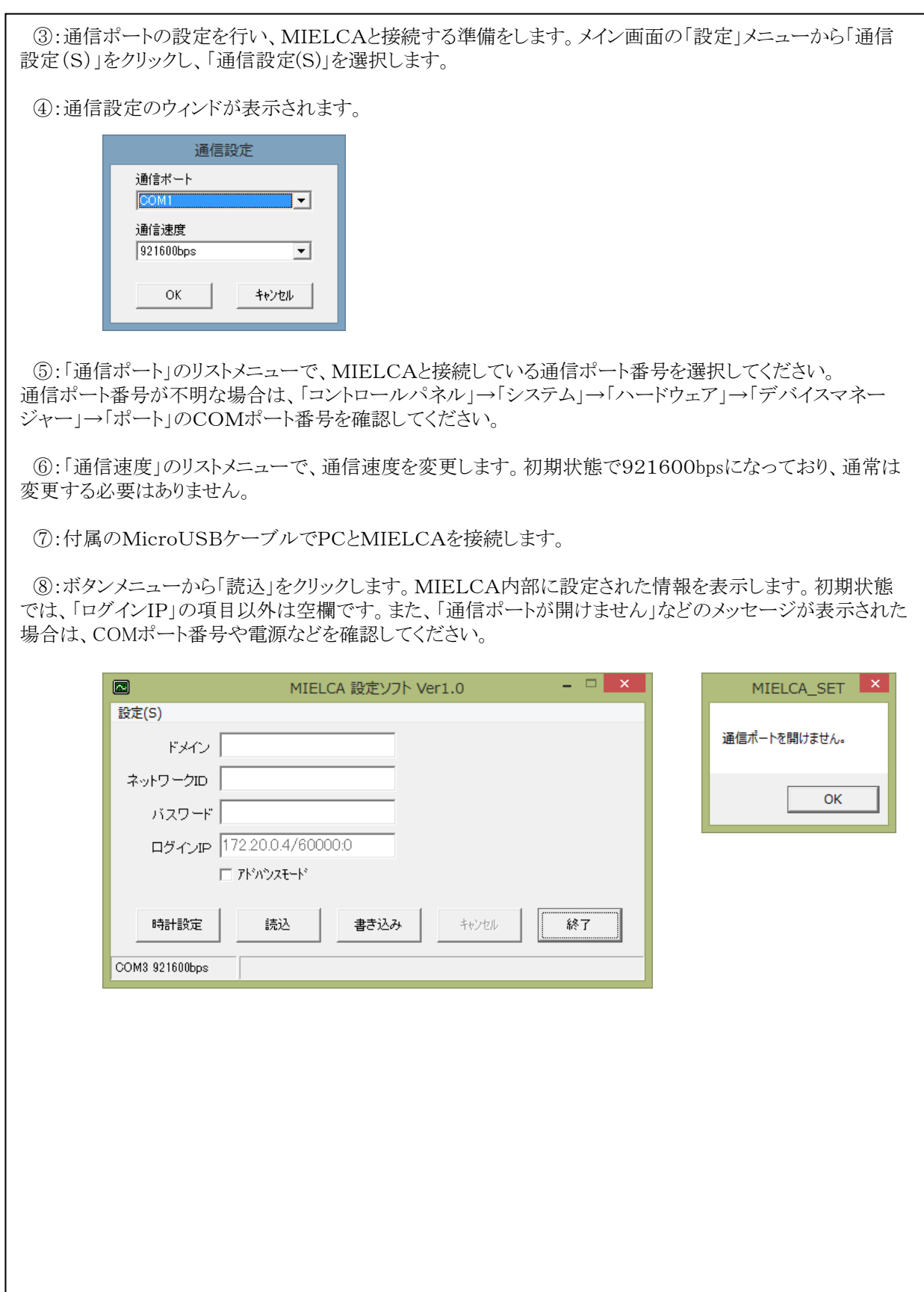

⑨:次に時計設定を行います。工場出荷時に時計は合わせて出荷しておりますが、初期やしばらく使用し ていなかった場合、念の為に行ってください。この時、PCの時計を正確に合わせてください。PCの時計が基 進となります。

⑩:メイン画面から「時計設定」ボタンを押し、時計設定を行います。「タイムセット」ボタンを押すとPCの時計 にMIELCAの時計が修正設定されます。

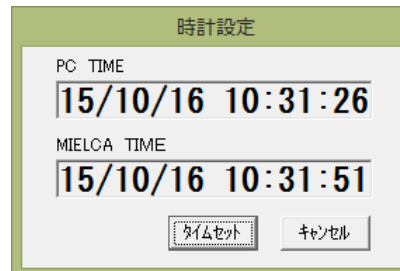

⑪:M2Mクラウド接続情報を書込ます。「ドメイン」・「ネットワークID」・「パスワード」の3項目です。 事前にM2Mクラウドの契約及び開通登録(サービス開通登録完了のご案内メールで通知)が必要です。

⑫:ブラウザで、「https://m2m-cloud.kddi.ne.jp/kddi/index.html」にアクセスします。「ユーザーID」と「パス ワード」を入力しログインします。

・ユーザーID:お申込書記載の企業管理者ID ・パスワード: :お申込書記載の企業管理者ID+"A99" (例)企業管理者IDが"kddi0123"の場合、初期パスワードは"kddi0123A99"となります。

⑬:ログイン後、メインメニューから「通信機器情報」をクリックします。「通信機器一覧」内の「ドメイン」・「ネット ワークID」・「パスワード」を「MIELCA SET」の入力メニューに記入します。この時に「エクスポート」で機器情 報一覧のCSVファイル(ファイル名:CorpCommDeviceExp .csv)をダウンロード出来ます。ダウンロードした CSVファイル内からドメイン情報などをコピーし、 「MIELCA SET」にペーストしたほうが、入力ミスが無くなりま す。

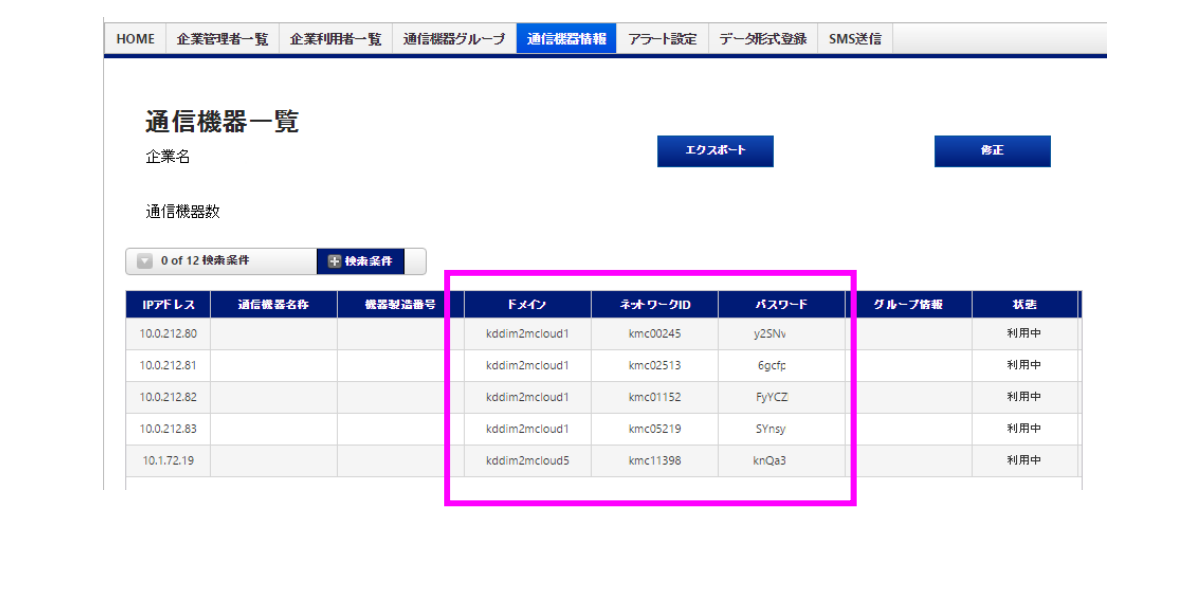

⑭:入力メニューに「ドメイン」・「ネットワークID」・「パスワード」を記入後、「書き込み」ボタンで書き込みを実 行すます。正常に書き込みが終了すると、「-------書込処理終了-------」と表示されます。  $\Box$  x  $\Box$ 圖 MIELCA 設定ソフト Ver1.0 MIELCA\_SET  $\vert x \vert$ 設定(S) ----書込処理終了--------ドメイン kddim2mcloud1 ネットワークID |kmc00245  $\alpha$ バスワード 92SNv ログインIP 172.20.0.4/60000:0 □ アドバンスモード 時計設定 読込 書き込み キャンセル 終了 COM3 921600bps ⑮:念の為、再度「読込」ボタンで正常に書き込まれているか確認してください。以上でM2Mクラウドへの雪 上情報書込作業は終了です。 ※アドバンスモードについて ・「アドバンスモード」にチェックを付けると、「ログインIP」の編集と通信モニターが表示される様になります。 ・通常「ログインIP」を変更することはありませんが、仕様変更等があった際に利用します。 ・通信モニターでは、 PCとの通信状態をモニターできます。  $=$   $\Box$   $\times$  $\blacksquare$ MIELCA 設定ソフト Ver1.0 設定(S) 通信モニター ドメイン kddim2mcloud1 --Read:2015/10/16 11:54:32--ネットワークID Kmc00245 バスワード 92SNv ログインIP 172.20.0.4/60000:0 ■ アドバンスモード 時計設定 読込 書き込み キャンセル 終了 COM3 921600bps

#### 5:メニュー表示と操作

· PUSHボタンを押すとLCDにオープニングメッセージが表示されます。

• ダイアルを回転させることでメニューや設定値を更新出来ます。

• ダイヤルを右回転させると「UP」、左回転で「DOWN」となります。

• Yes、Noの選択画面が表示された場合、右回転させると「No」、左回転で「Yes」となります。

• 設定値を決定する場合、ダイアルを押す(PUSHボタン)で決定します。

• LCD表示は操作が90秒間無い場合、省電力の為にOFFになります。

□オープニングメッセージニュー :機種名を表示します。

KADEC-MIELCA North-one Co.,LT

> ①LCDが消えている状態からPUSHボタンを押した場合、オープニングメッセージが表示 されます。ダイアルを回転させることで各メニューが表示されます。

□送信インターバル :データ送信間隔の設定・確認を行います。

#### Interval

10min

①メニュー項目の「Interval」を表示しPUSHボタンを押します。 ②ダイアル「UP」・「DOWN」で任意のインターバルに合わせてPUSHボタンで決定します。 ③「chenge? Yes,No」が最後に表示しますので、ダイアル「UP」・「DOWN」で「Yes」または 「No」を選択してPUSHボタンを押します。

□日付の確認と変更 :機器日付の設定・確認を行います。

#### Date '15/10/20

①メニュー項目の「Date」を表示しPUSHボタンを押します。

②"年"が点滅します、ダイアル「UP」・「DOWN」で変更、PUSHボタンで決定します。 ③"月"が点滅します、ダイアル「UP」・「DOWN」で変更、PUSHボタンで決定します。 ④"日"が点滅します、ダイアル「UP」・「DOWN」で変更、PUSHボタンで決定します。 ⑤「chenge? Yes, No」が最後に表示しますので、ダイアル「UP」・「DOWN」で「Yes」または「 No」を選択してPUSHボタンを押します。

□時刻の確認と変更 :機器時刻の設定・確認を行います。

#### Time 12:00:00

①メニュー項目の「Time」を表示しPUSHボタンを押します。 ②"時"が点滅します、ダイアル「UP」・「DOWN」で変更、PUSHボタンで決定します。 ③"分"が点滅します、ダイアル「UP」・「DOWN」で変更、PUSHボタンで決定します。 ④"秒"が点滅します、ダイアル「UP」・「DOWN」で変更、PUSHボタンで決定します。 ⑤「chenge? Yes, No」が最後に表示しますので、ダイアル「UP」・「DOWN」で「Yes」または「 No」を選択してPUSHボタンを押します。

□データ送信(強制送信) :記録計内のデータをM2Mクラウドへ送信します。

#### Date Upload

①メニュー項目の「Data Download」を表示しPUSHボタンを押します。 ②「Yes,No」が表示しますので、ダイアル「UP」・「DOWN」で「Yes」または「No」を選択して PUSHボタンを押します。 ③ステータスバーが点滅し進行状況を表示します。

#### Date Upload

[■■■■■■]

④「Upload Finished」 と表示されると、データ送信が正常終了です。 アップロードするデータが無かった場合は、「No Data」と表示されます。

※その他のステータス詳細は、P17.「6:通信エラーコード一覧」を参照してください

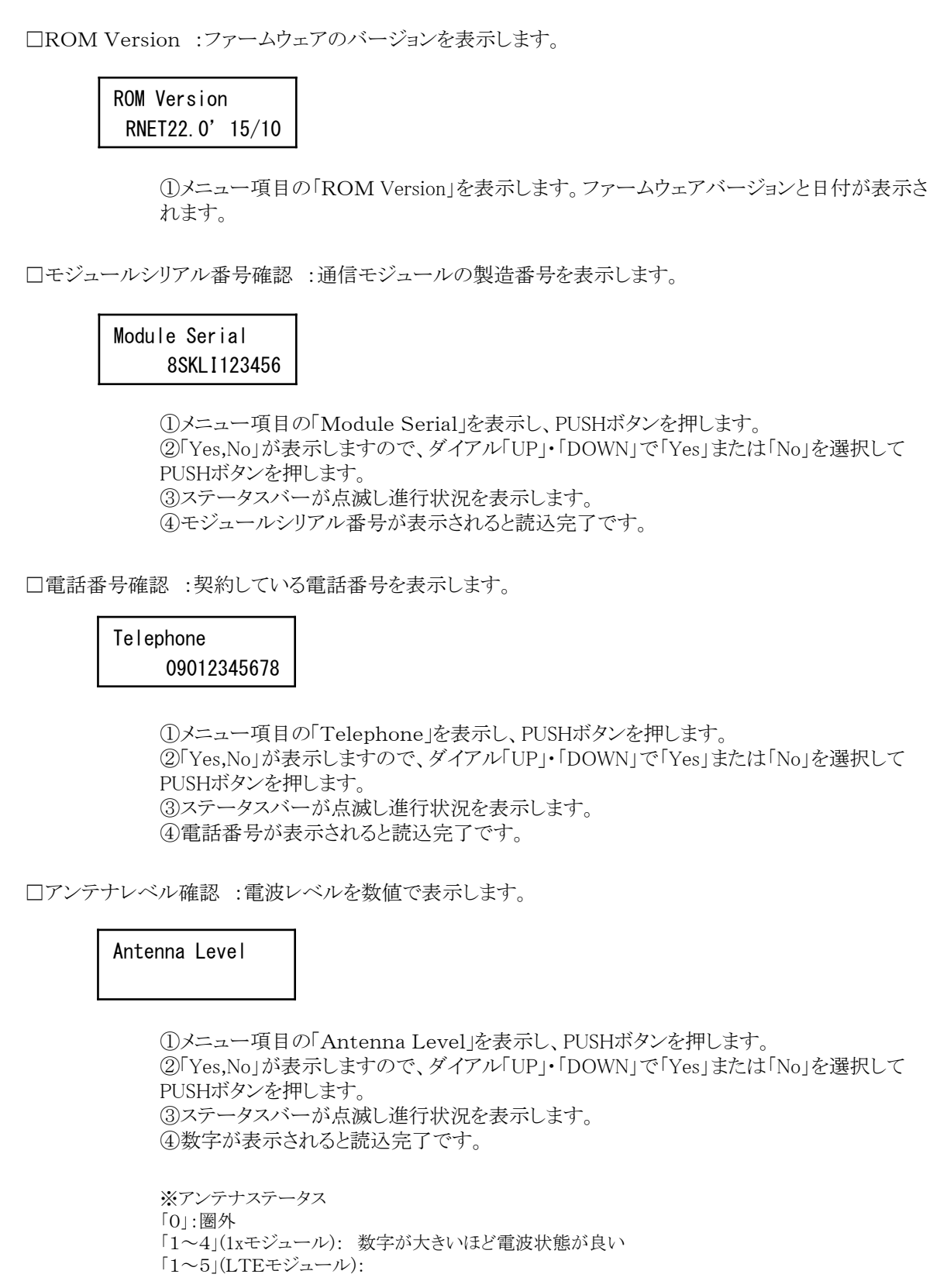

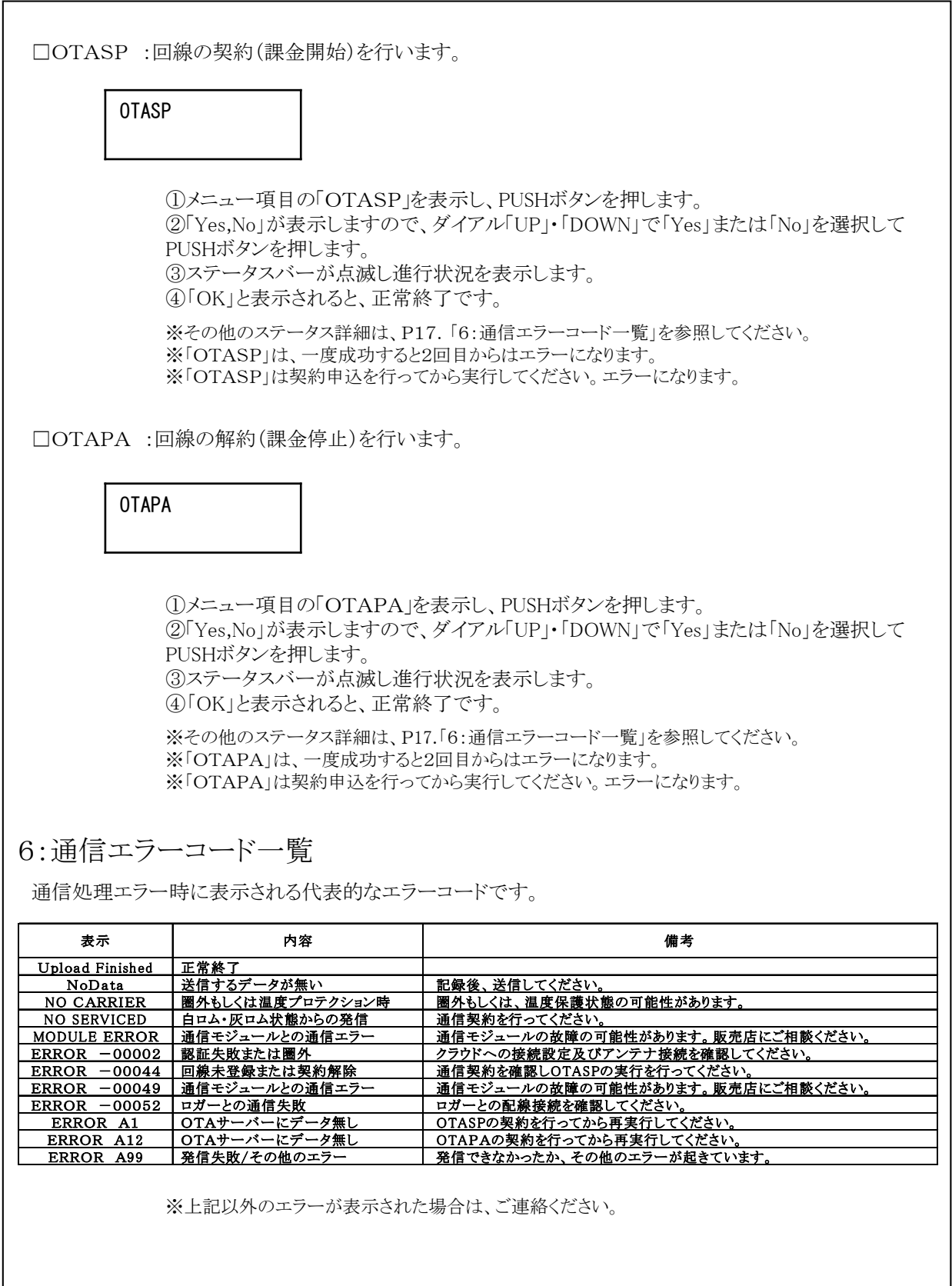

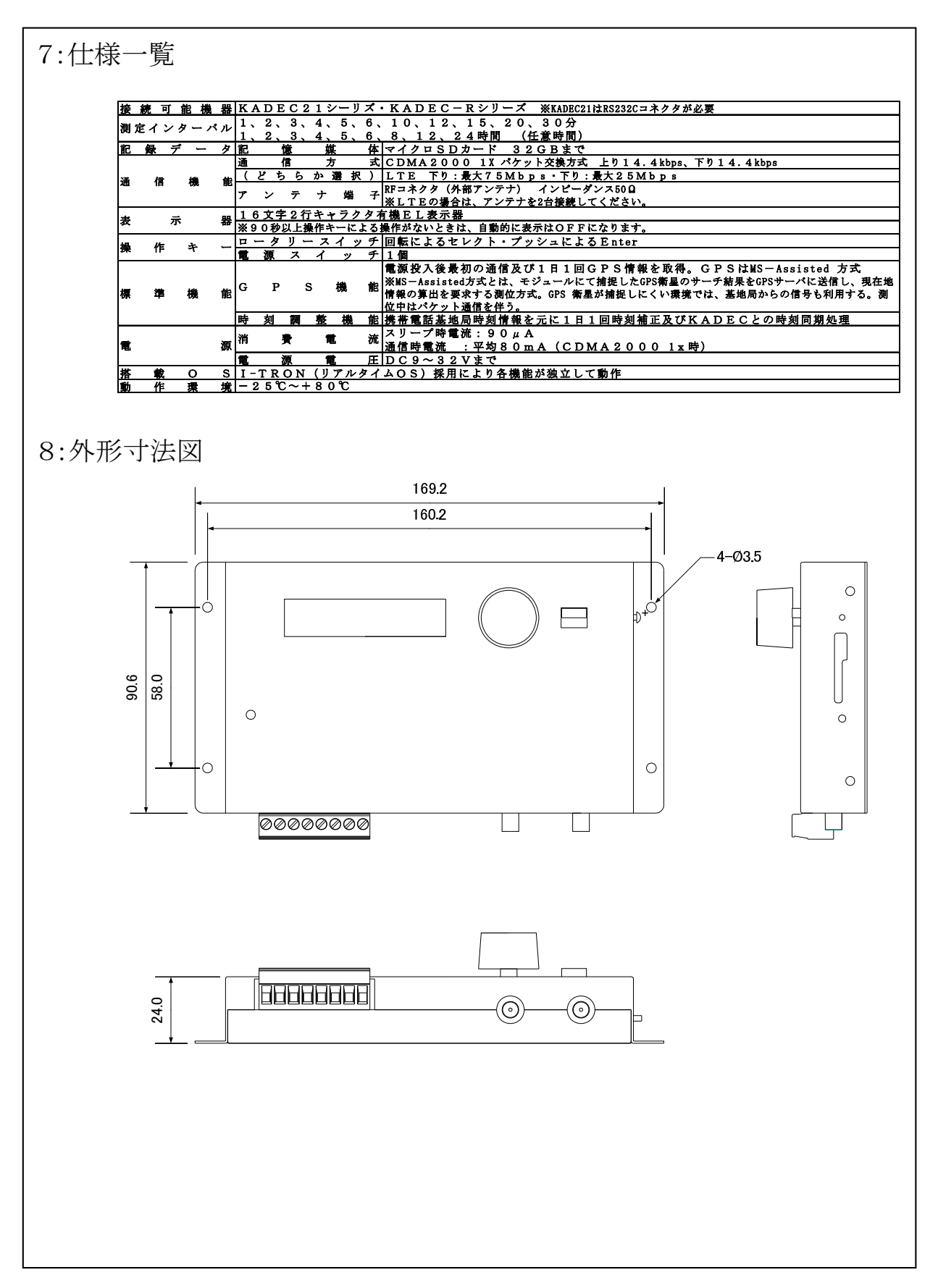